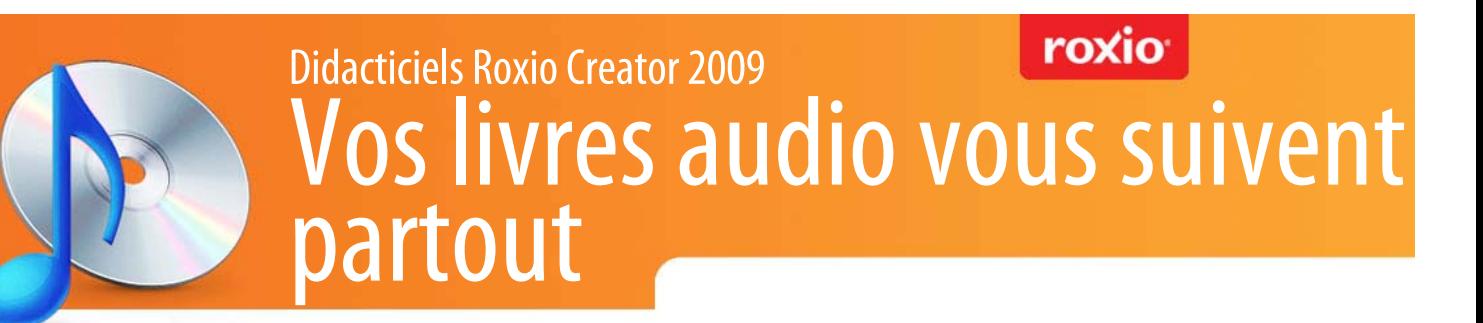

**Vous recherchez un moyen plus performant d'écouter vos CD livres audio ?** Avec Roxio Creator 2009, convertir vos livres audio pour pouvoir les lire sur votre iPod, votre iPhone ou tout autre lecteur de musique portable devient un jeu d'enfant. Vous pouvez à présent poursuivre votre lecture en voiture, à la plage ou en avion, sans devoir transporter votre livre papier lourd et encombrant, et sans avoir besoin d'un lecteur de CD.

Vous avez la possibilité de convertir des CD audio, ainsi que des livres audio non protégés contre la copie téléchargés sur Internet. Vous pouvez même créer vos propres « livres » à partir de podcasts en épisodes, d'émissions de radio ou d'autres programmes parlés que vous avez téléchargés, chaque partie devenant un « chapitre » de votre nouveau livre audio. Essayez également de convertir en audio des blogs, des articles de magazine ou un autre contenu écrit grâce à l'un des nombreux programmes text-to-speech (synthèse vocale à partir d'un texte) disponibles. Utilisez ensuite l'utilitaire Audiobook Creator de Creator 2009 pour les transformer en fichiers compatibles avec les lecteurs portables.

Pour démarrer, vous avez uniquement besoin d'un CD audio ou d'un ensemble de fichiers audio parlés. Dans ce didacticiel, nous vous expliquons comment transformer le Alice au pays des merveilles du Projet Gutenberg en un fichier compatible avec les iPods, et la manière de l'envoyer vers iTunes. Si votre iPod ou iPhone est connecté, vous pouvez même envoyer le fichier directement vers votre lecteur, graphismes compris !

## **Pas à pas : Conversion d'un livre audio pour écoute sur un lecteur portable**

**1. Pour commencer, lancez Roxio Creator 2009, puis, dans le Volet de projet, cliquez sur Audio.** La liste de tâches Musique - Audio s'ouvre. Dans la rubrique « Modifier et transférer », sélectionnez « Create Audiobooks ».

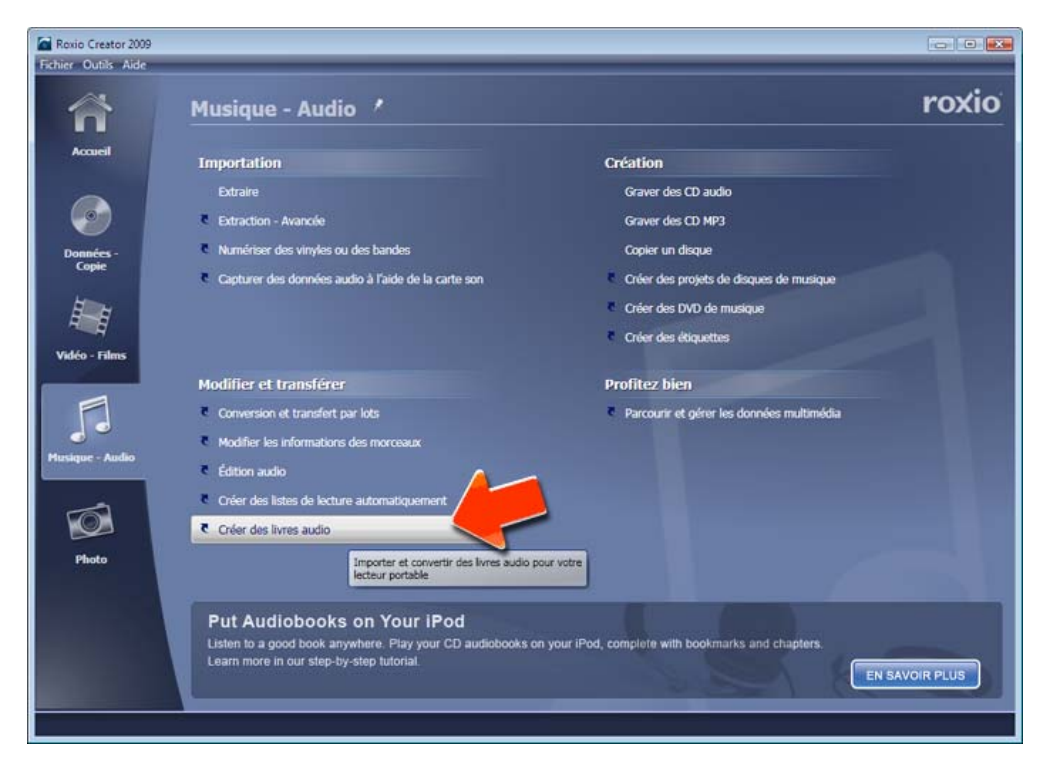

**2. Le programme Audiobook Creator s'ouvre.** Choisissez l'un des boutons dans le coin supérieur gauche de la fenêtre pour extraire des fichiers à partir d'un CD livre audio non protégé contre la copie, ou pour utiliser des fichiers audio déjà présents sur votre disque dur (comme ceux que vous téléchargez sur le Web). Dans cet exemple, nous choisissons « Add files or folders » pour importer les fichiers de Alice au pays des merveilles téléchargés à partir du Projet Gutenberg.

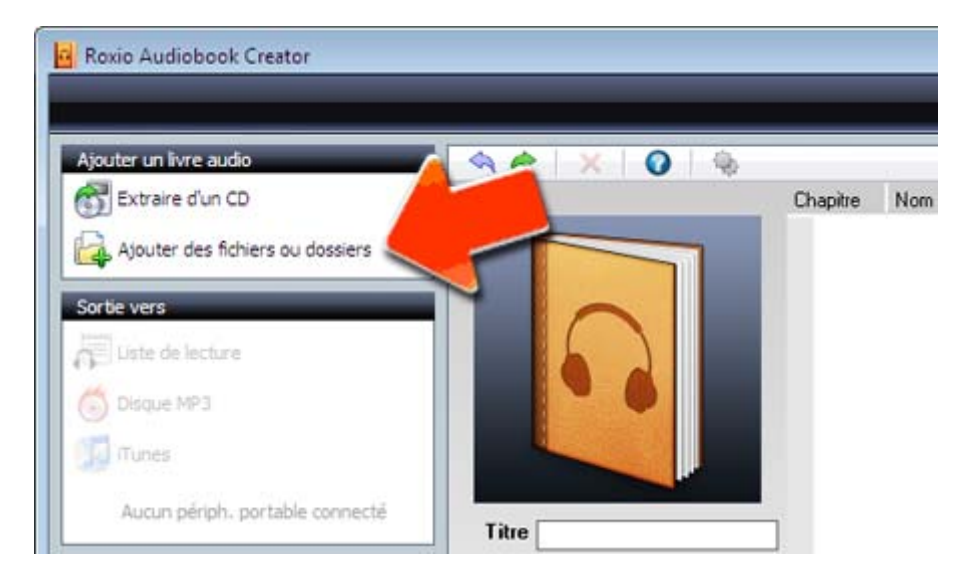

**3. Organisez les chapitres et vérifiez le titre.** Une fois que vous avez sélectionné les fichiers à importer, ceux-ci apparaissent dans une liste sur la droite. Organisez-les dans l'ordre de votre choix en effectuant un glisser-déposer. Vérifiez également que le titre et l'auteur sont corrects et modifiez-les si nécessaire dans les zones de texte sous l'image. Utilisez les commandes de lecture dans la partie inférieure si vous souhaitez avoir un aperçu des fichiers.

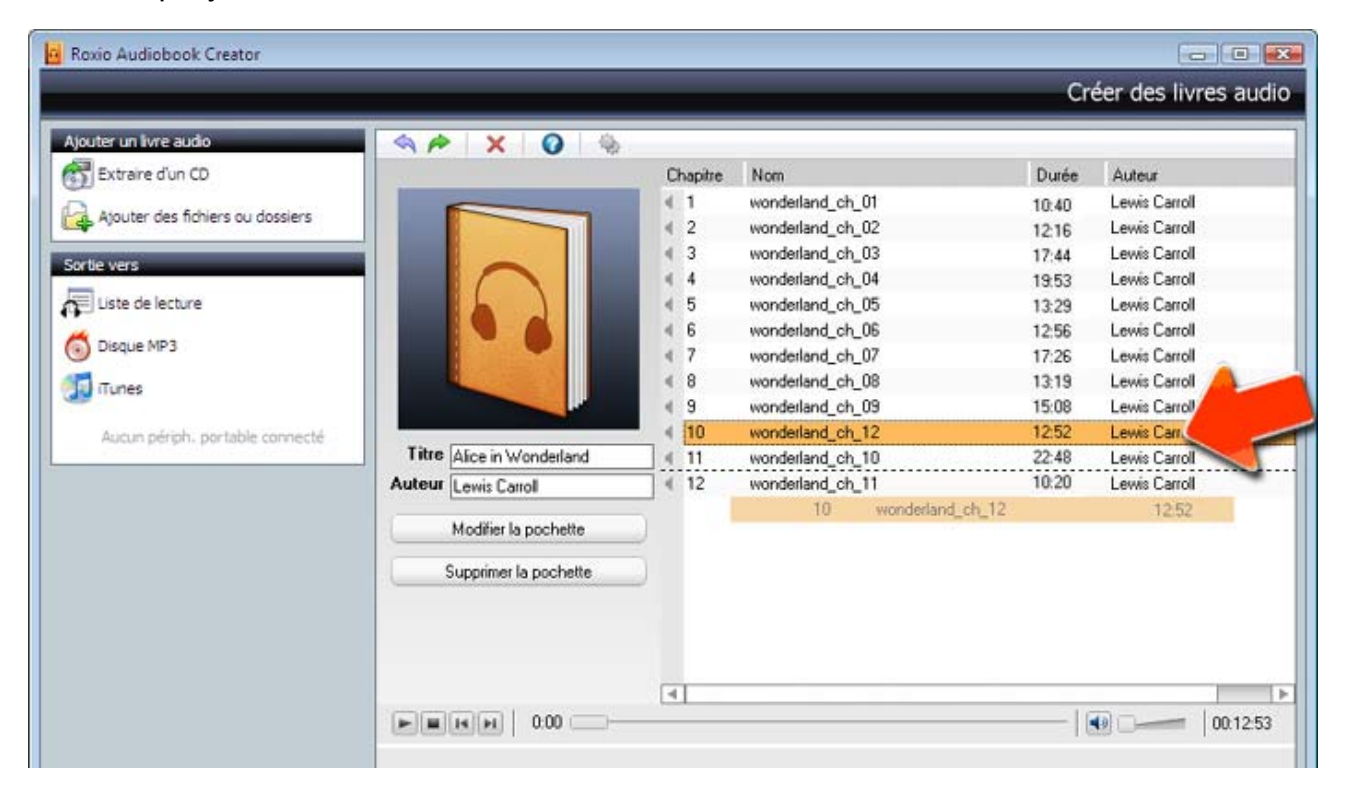

**4. Ajoutez une pochette si vous le souhaitez.** Si vous voulez que votre livre audio affiche une pochette personnalisée pendant qu'il est lu sur votre iPod ou autre lecteur, cliquez sur le bouton « Modifier la pochette » pour ajouter le graphisme. Une fenêtre s'affiche pour vous permettre de sélectionner un fichier d'image sur votre disque dur. Grâce à une recherche rapide sur Internet, nous avons obtenu cette illustration tombée dans le domaine public provenant de l'édition originale du livre. Le graphisme peut avoir n'importe quel format d'image standard.

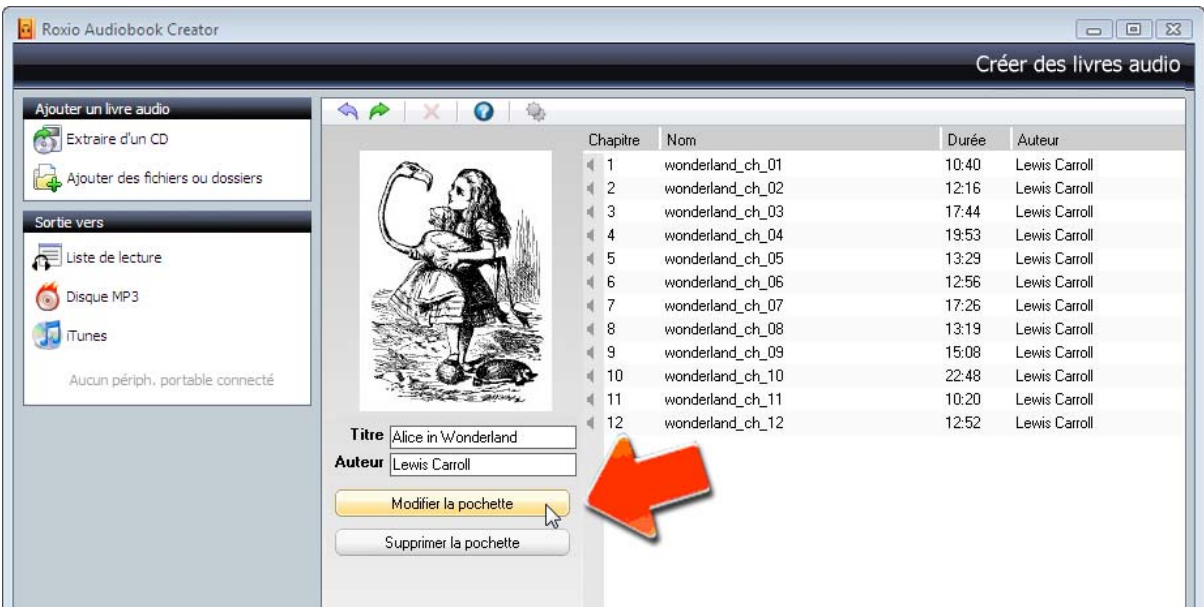

**5. Choisissez les paramètres de sortie.** Choisissez ensuite le niveau de qualité et le format du fichier audio pour votre livre audio converti. Cliquez sur l'icône Paramètres dans la partie supérieure de la fenêtre d'Audiobook Creator et la boîte de dialogue des paramètres apparaît. Choisissez la qualité audio (haute, moyenne...) et le format de fichier audio de votre choix à l'aide des listes déroulantes. Si votre lecteur portable est connecté (l'iPhone dans notre exemple), le format de fichier correct est automatiquement sélectionné, assurez-vous donc de le connecter avant d'en arriver à cette étape. Si vous effectuez un transfert vers une liste de lecture, vous pouvez choisir entre plusieurs options de format. Enfin, si votre livre audio est très volumineux, vous pouvez utiliser le curseur pour le diviser en fichiers plus petits. Cette fonction est pratique car, sur les iPods, le son a tendance à sauter si un livre est trop long. (Notez qu'un livre ne peut être divisé que si la source est composée de plusieurs fichiers ou pistes de CD.)

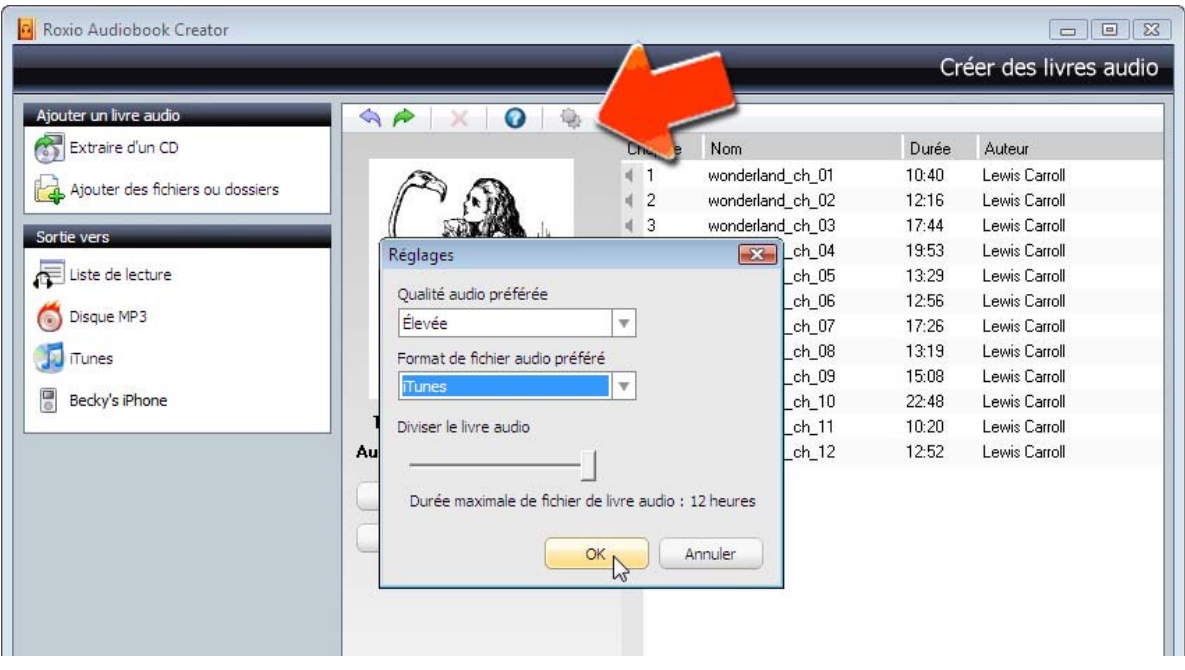

**6. Transférez votre livre audio.** Dans les options de transfert des fichiers, vous trouvez Disque MP3, Liste de lecture, iTunes ainsi que votre iPod, iPhone ou autre périphérique portable compatible, comme le Creative Zen ou le Philips GoGear. Si votre périphérique est connecté à l'ordinateur, il apparaîtra en bas de la liste des possibilités de transfert, comme l'iPhone montré ici. (iTunes doit également être installé pour les iPods et les iPhones.) L'option Disque MP3 est utile pour compiler, par compression, un seul CD à partir de plusieurs disques de livres audio, ou pour créer des CD livres audio à partir de fichier téléchargés. Enfin, l'option Liste de lecture transfère votre livre audio sur le disque dur en tant que liste pouvant être lue avec un logiciel de lecture standard sur votre PC, comme le Lecteur Windows Media. Vous pouvez également transférer la liste de lecture sur un lecteur portable ultérieurement. Les listes de lecture peuvent être enregistrées dans les formats .M3U, .WPL et .MP3. La plupart des lecteurs prennent en charge les sauts de chapitre et la fonction pause/reprise avec les fichiers .M3U et .WPL. Le format .MP3 ne permet pas les sauts de chapitre. Certains lecteurs autorisent la fonction pause/reprise sur les fichiers .MP3, mais pas les listes de lecture pour ce format.

 Une fois que vous avez choisi la destination de votre choix pour le transfert, les fichiers de votre livre audio sont convertis et envoyés au disque dur ou au lecteur, selon ce que vous avez choisi. Une barre de progression s'affiche pendant que Creator transfère votre livre audio. Ici, nous avons choisi d'effectuer le transfert directement vers l'iPhone. iTunes s'ouvre donc automatiquement pour recevoir et synchroniser le fichier.

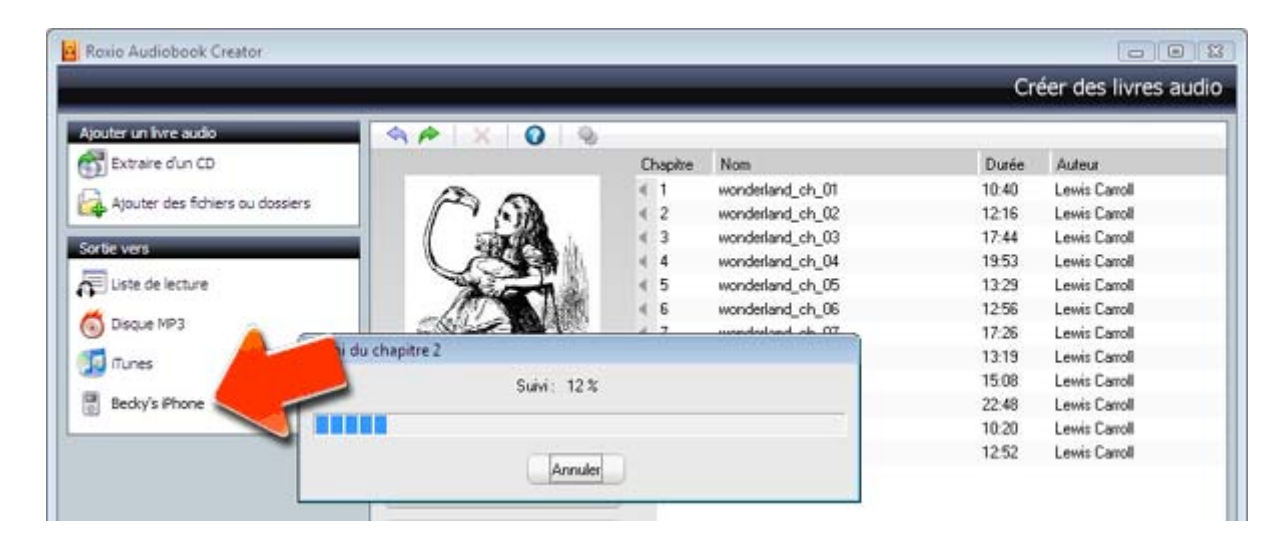

**7. Écoutez votre livre audio.** Comme nous avons choisi d'effectuer un transfert vers un iPhone, le livre est envoyé sur le lecteur via iTunes. La fenêtre iTunes affiche le livre converti dans la rubrique Livres audio et le synchronise avec le téléphone. iTunes comme les iPods/iPhones prennent en charge la fonction pause/reprise pour les livres audio ; vous pouvez donc quitter iTunes ou éteindre votre lecteur et reprendre plus tard l'écoute là où vous l'aviez interrompue. Alors, ce n'était pas si compliqué ?

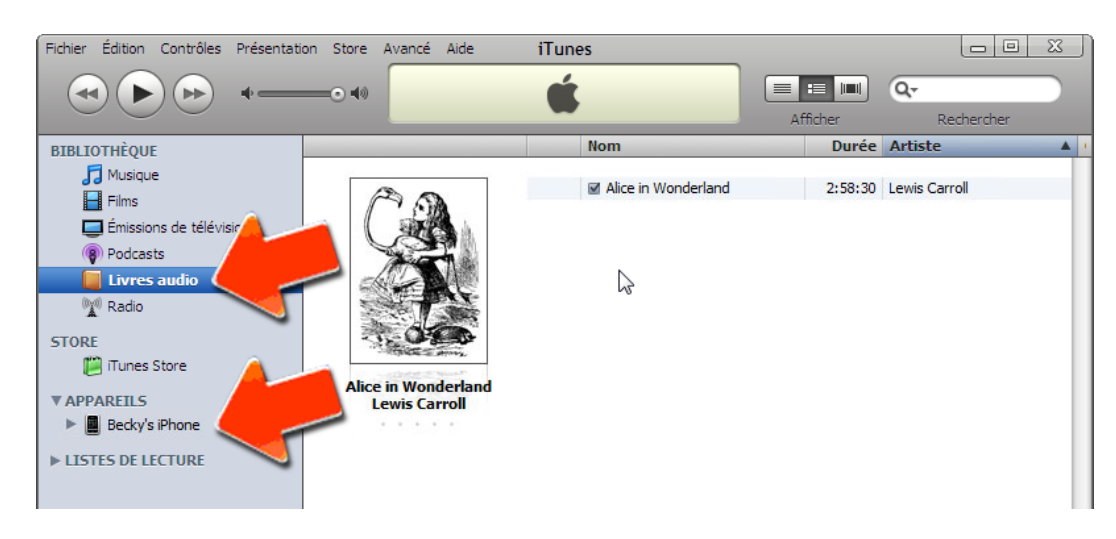